# Catalyst 1200和1300交换机的板载数据包捕获

# 目标

本文的目的是介绍固件版本4.1.3.36上Catalyst 1200和1300交换机中新的板载数据包捕 获(OPC)功能。在此固件中,只能使用命令行界面(CLI)配置OPC。

# 适用设备 | 软件版本

- Catalyst 1200 交换机 | 4.1.3.36
- Catalyst 1300 交换机 | 4.1.3.36

简介

在Catalyst 1200和1300交换机的固件版本4.1.3.36中,引入了一项名为板载数据包功能 (OPC)的新功能。启用后,OPC将最多分配20MB内存用于捕获数据包数据。此功能需 要配置定义OPC实例行为的捕获点。捕获点用于定义与OPC实例相关联的所有设置。 OPC功能增强了设备上的故障排除功能。

在此固件中,只能使用CLI配置OPC。捕获点在特权EXEC模式下配置,既不能保存到交 换机的配置文件中,也不能在交换机重新启动后保存设置。

交换机上最多可配置4个捕获点,但一次可能只有一个捕获点处于活动状态。控制平面 (CPU)接口支持数据包捕获。如果存在可用空间,内存中捕获的数据可以保存到板载闪 存,也可以保存到连接的USB设备(如USB闪存驱动器)。由于OPC可能会占用大量 CPU资源,因此建议仅在需要时使用。

目录

- 配置捕获点的命令
- 缓冲区设置
- 源接口设置
- 捕获过滤器设置
- 启动和停止捕获
- 保存数据包捕获数据

# 配置捕获点的命令

第 1 步

可以使用命令monitor capture {capture-name}创建捕获点。

#### monitor capture cap1

在上述示例中,创建了名为cap1的捕获点。

#### 步骤 2

要查看已配置的捕获点的详细信息,请键入命令show monitor capture {capturename}。

show monitor capture cap1

Note:

您可使用show monitor capture命令查看当前配置的所有捕获点,无需指定捕获名称。

```
switch4ac12e# monitor capture cap1
switch4ac12e#show monitor capture
Status Information for Capture capl
 Target Type:
Interface: None, Direction: NONE
  Status : Inactive
 Filter Details:
   None
 Buffer Details:
  Buffer Type: LINEAR (default)
  Buffer size (in MB): 5 (default)
```
步骤 3

要删除捕获点,请使用命令no monitor capture {capture-name}。

no monitor capture cap1

Buffer size (in MB): 5 (default) switch4ac12e# no monitor capture cap1 switch4ac12e#show monitor capture No capture exist switch4ac12e#

# 缓冲区设置

### 您可以自定义捕获点中使用的缓冲区设置,特别是缓冲区和缓冲区模式的大小。

- 最小缓冲区大小为1MB,最大缓冲区大小为20MB。
- 如果未指定缓冲区大小,则将使用默认大小5MB。

● 在所有捕获点之间最多可以分配20MB的内存。可以有一个分配了20MB的捕获点,但不能将四个 捕获点都配置为使用20MB。所有配置的捕获点总共分配20MB。

● 有两种缓冲模式:线性缓冲模式和循环缓冲模式。

● 线性模式是默认模式。在线性模式下,活动数据包捕获将收集数据,直到配置的缓冲区已满,然 后捕获将停止。此外,如果使用线性日志记录,并且缓冲区已满,您将无法重新启动数据包捕获。在 这种情况下,您需要首先清除缓冲区。

● 使用循环缓冲区模式时,一旦缓冲区已满,它将覆盖以前使用先进先出(FIFO)捕获的数据。使用循 环缓冲区模式的捕获需要手动停止。

### 第 1 步

手动配置缓冲区设置的命令是monitor capture {capture-name} buffer {circular [size buffer-size] | size buffer-size}。

#### monitor capture cap1 buffer size 2 circular

在本示例中,为cap1捕获点配置了2MB的缓冲区大小,并且缓冲区模式是循环的。

```
switch4ac12e+ monitor capture cap1 buffer size 2 circular
switch4ac12e#show monitor capture capl
Status Information for Capture capl
 Target Type:
Interface: None, Direction: NONE
   Status : Inactive
  Filter Details:
   None
  Buffer Details:
   Buffer Type: CIRCULAR
   Buffer size (in MB): 2
switch4ac12e#
```
### 步骤 2

使用命令no monitor capture {capture-name} buffer {circular [size buffer-size] | size buffer-size} 会将缓冲区模式改回默认线性模式。

no monitor capture cap1 buffer size 2 circular

Note:

使用不带[circular]和[size]选项的"no"命令可将缓冲区模式和大小设置为默认设置,即线性模 式和5MB缓冲区大小。

### 步骤 3

要清空缓冲区,请使用命令monitor capture {capture-name} clear。

#### monitor capture cap1 clear

在本示例中,cap1中的缓冲区使用的是256KB。发出clear命令后,缓冲区现在为0KB。

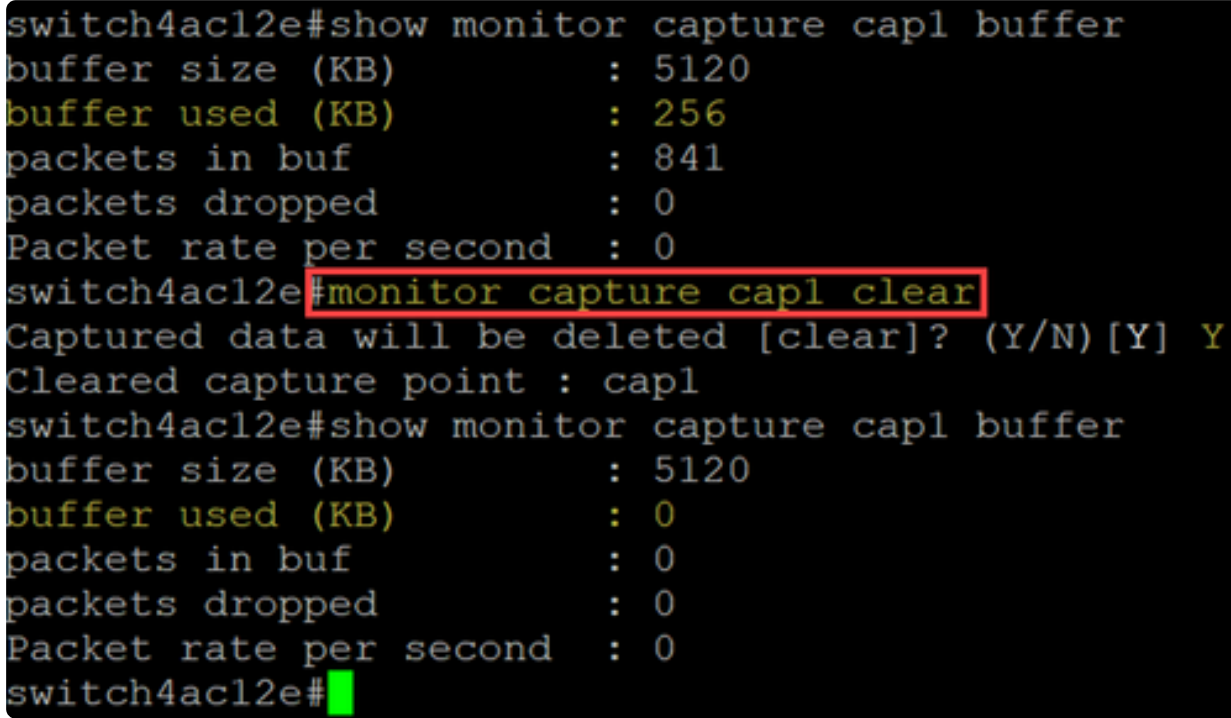

# 源接口设置

创建捕获点后,需要设置捕获的源接口。要开始捕获,必须设置源接口。

- 目前,控制平面是唯一受支持的源类型。
- 要设置方向,请从以下选项中进行选择: in、out或两者。
- In -捕获到交换机的入站数据包。
- 输出-从交换机捕获出站数据包。
- Both -捕获入站和出站数据包。

### 第 1 步

使用命令monitor capture {capture-name} control-plane {in | 出站 | both}以配置源接口设 置。

 $nonitor$  capture cap1 control-plane both

```
switch4ac12e: monitor capture cap1 control-plane both
switch4ac12e#show monitor capture capl
Status Information for Capture capl
 Target Type:
Interface: Control Plane, Direction: BOTH
  Status : Inactive
 Filter Details:
   None
 Buffer Details:
  Buffer Type: CIRCULAR
  Buffer size (in MB): 2
switch4ac12e#
```
#### 步骤 2

请使用no monitor capture {capture-name} control-plane {in | 出站 | both} 命令以删除源 接口设置。

no monitor capture cap1 control-plane both

## 捕获过滤器设置

捕获过滤器是数据包捕获必须配置的强制性设置。目前,固件4.1.3.36不支持过滤操作 。将捕获源接口(即控制平面)上的所有数据包。但是,您仍然需要使用"any"选项配置 此参数。

使用命令monitor capture {capture-name} match any配置捕获过滤器设置。

monitor capture cap1 match any

在本示例中,捕获点cap1已配置为匹配任何数据包。

```
switch4ac12e monitor capture cap1 match any
switch4ac12e#show monitor capture cap1
Status Information for Capture capl
 Target Type:
Interface: Control Plane, Direction: BOTH
   Status : Inactive
 Filter Details:
   Capture all packets
 Buffer Details:
  Buffer Type: LINEAR (default)
  Buffer size (in MB): 5 (default)
switch4ac12e#
```
# 启动和停止捕获

在开始捕获之前,请确保:

- 设置源接口和捕获讨滤器。
- 建议在启动之前检查CPU使用率。

请务必注意,一次只能激活一个捕获会话。如果捕获在停止后重新启动,新数据包将附 加到缓冲区中。但是,如果缓冲区已满,并且模式设置为线性,则无法重新启动捕获。

### 第 1 步

要启动捕获,请使用命令monitor capture {capture-name} start。

monitor capture cap1 start

#### 步骤 2

要停止捕获,请使用命令monitor capture {capture-name} stop。

 $monitor$  capture cap1 stop

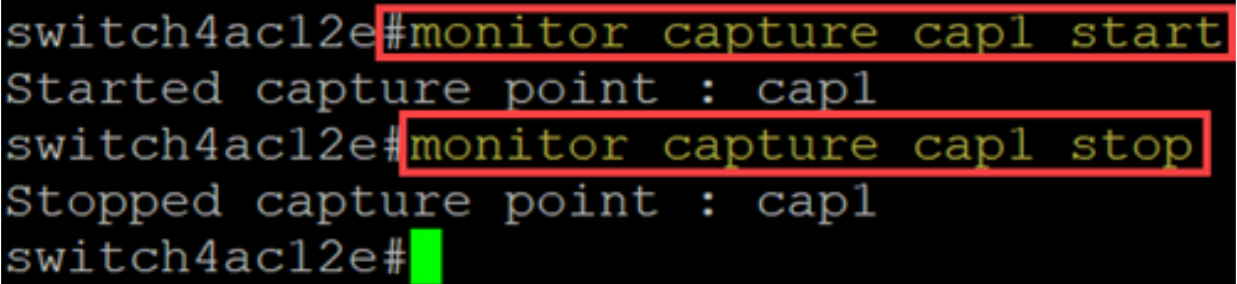

# 保存数据包捕获数据

数据包捕获完成后,需要保存缓冲区(即RAM)中的数据。保存数据时有两个实例:

- 用户使用CLI命令触发时
- 如果发生严重错误,则自动启动。

用户可以将数据包捕获保存到交换机的板载闪存(如果有空间),或者保存到连接的 USB设备(如闪存驱动器)。如果在数据包捕获期间发生严重错误,数据将自动保存到 闪存的主目录中。

要导出数据包捕获,请使用命令监控捕获{capture-name}导出{destination/filename}

monitor capture cap1 export flash: cap1.pcap

monitor capture cap1 export usb: cap1.pcap

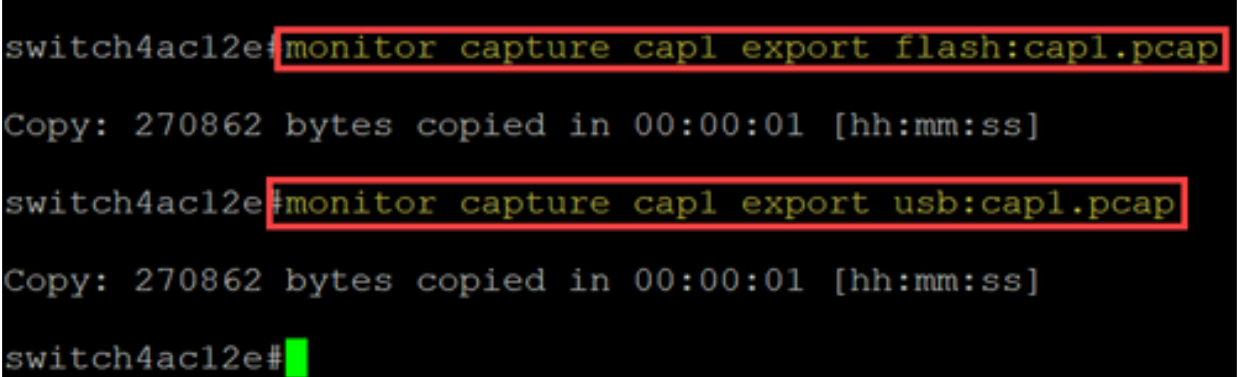

如果捕获保存到闪存,则可通过CLI命令copy {filename} usb:/将其复制到USB闪存驱 动器

C1200和C1300交换机支持FAT和FAT32格式的USB驱动器。如果没有FAT或FAT32 USB驱动器,则需要使用TFTP将文件从交换机上复制。

### 使用TFTP复制交换机的文件:

- 配置TFTP服务器(使用TFTPD64或其他服务)
- 从交换机CLI使用以下命令:copy flash: {pcap file name} tftp://{tftp server ip}/{pcap file name}

# 结论

现在您已了解Catalyst 1200和1300交换机中的板载数据包捕获功能以及用于配置设置的 CLI命令。

### 关于此翻译

思科采用人工翻译与机器翻译相结合的方式将此文档翻译成不同语言,希望全球的用户都能通过各 自的语言得到支持性的内容。

请注意:即使是最好的机器翻译,其准确度也不及专业翻译人员的水平。

Cisco Systems, Inc. 对于翻译的准确性不承担任何责任,并建议您总是参考英文原始文档(已提供 链接)。